Побудова діаграм, створення малюнків на аркушах Excel

**ЛЬВІВСЬКИЙ ДЕРЖАВНИЙ УНІВЕРСИТЕТ ФІЗИЧНОЇ КУЛЬТУРИ ім. ІВАНА БОБЕРСЬКОГО Кафедра інформатики і кінезіології Викладач: доцент кафедри Заневська Людмила Георгіївна**

- 1. Загальні відомості щодо побудови діаграм 2. Побудова діаграми за допомогою
	- майстра

### Загальні відомості щодо побудови діаграм

Діаграми та графіки дозволяють наочно подати зміну числових даних. Excel дозволяє побудувати діаграму у вигляді гістограм, стовпчиків, пірамід, конусів, циліндрів та інше. В Excel можна побудувати кругову, кільцеву, пелюсткову, поверхневу, бульбашкову діаграми. До діаграми можна додати пояснення у вигляді тексту, заголовки та інше. За допомогою підсумкової діаграми у зручному графічному вигляді можна відобразити результати подані у зведеній таблиці. Побудову, форматування та редагування діаграм в Excel можна виконувати за допомогою майстра або автоматично.

Побудову діаграми полегшує Майстер діаграм. Він розбиває процес створення діаграм на декілька кроків.

Для відображення діалогового вікна **Майстер діаграм (Chart Wizard)** використовують контекстне меню, для чого клацають мишею на ярлик робочого аркуша та вибирають з меню команду **Додати (Insert).** В діалоговому вікні **Вставка (Insert)**, на вкладці **Загальні(General)**  виділяють значок **Діаграма (Chart) та натискають** кнопку **ОК** . Для відображення на діаграмі назв стовпчиків та рядків, включають їх у виділений діапазон комірок. Для виділення декількох несуміжних діапазонів утримують клавішу Ctrl.

#### **Вибір типу та виду діаграми**

Діалогове вікно Майстер діаграм (крок 1 з 4): тип діаграми (Chart Wizard  $-$  Step 1 of 4  $-$ Chart Type) має дві вкладки (рис.), на одній слід вибрати тип діаграми зі списку 7мл (Chart type), а потім різновид у вікні (Chart sub-type).

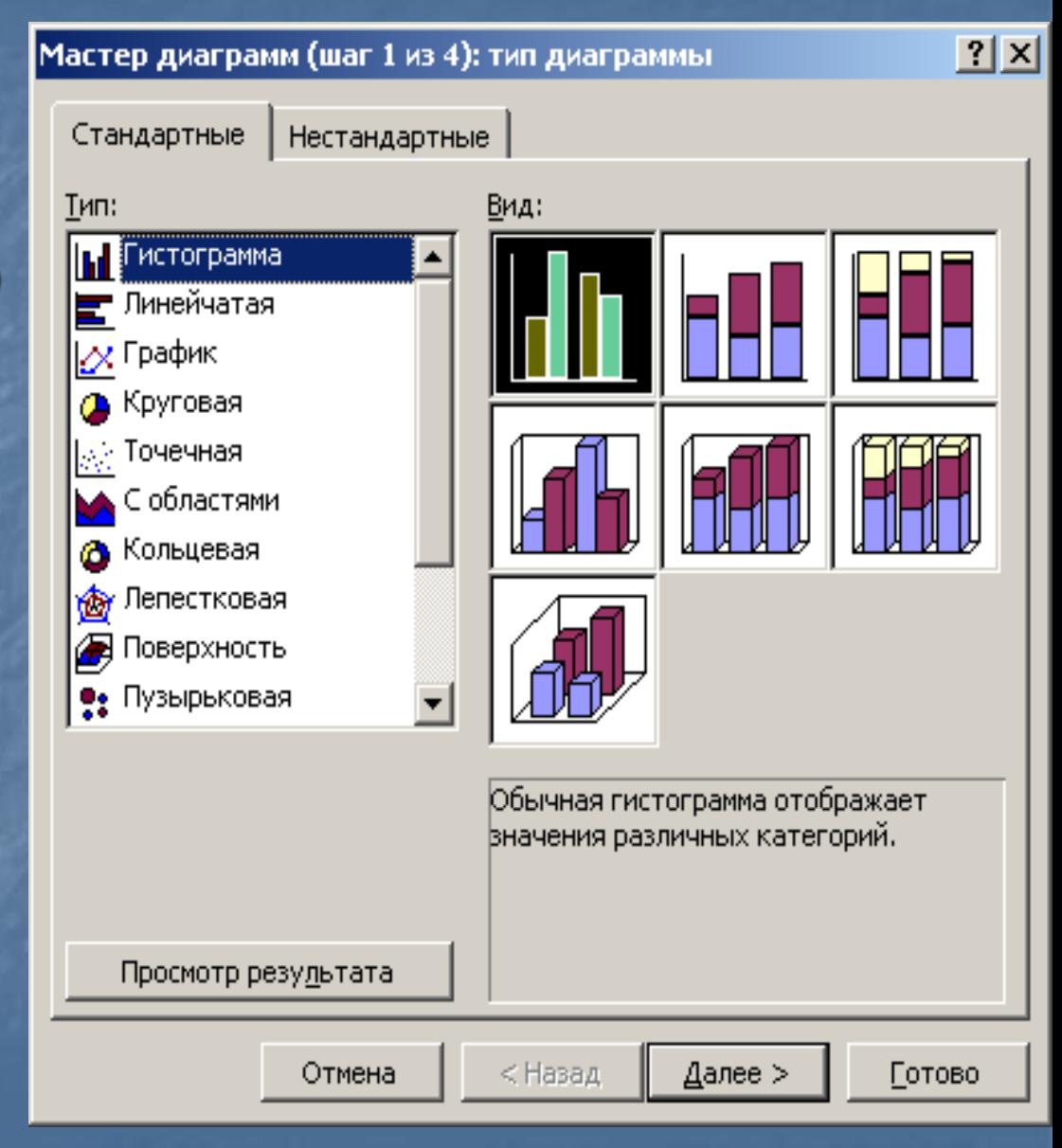

Кожен тип діаграми містить декілька різновидів. Стандартна гістограма подана 7 варіантами, лінійчата діаграма – 6 (рис.) Для перегляду даних слід скористатися кнопкою Перегляд результатів (**View Sample)**, яку слід натиснути та не відпускати. Поле **Вид (Chart sub-type)**  буде замінено на поле Взірець **(Sample).**

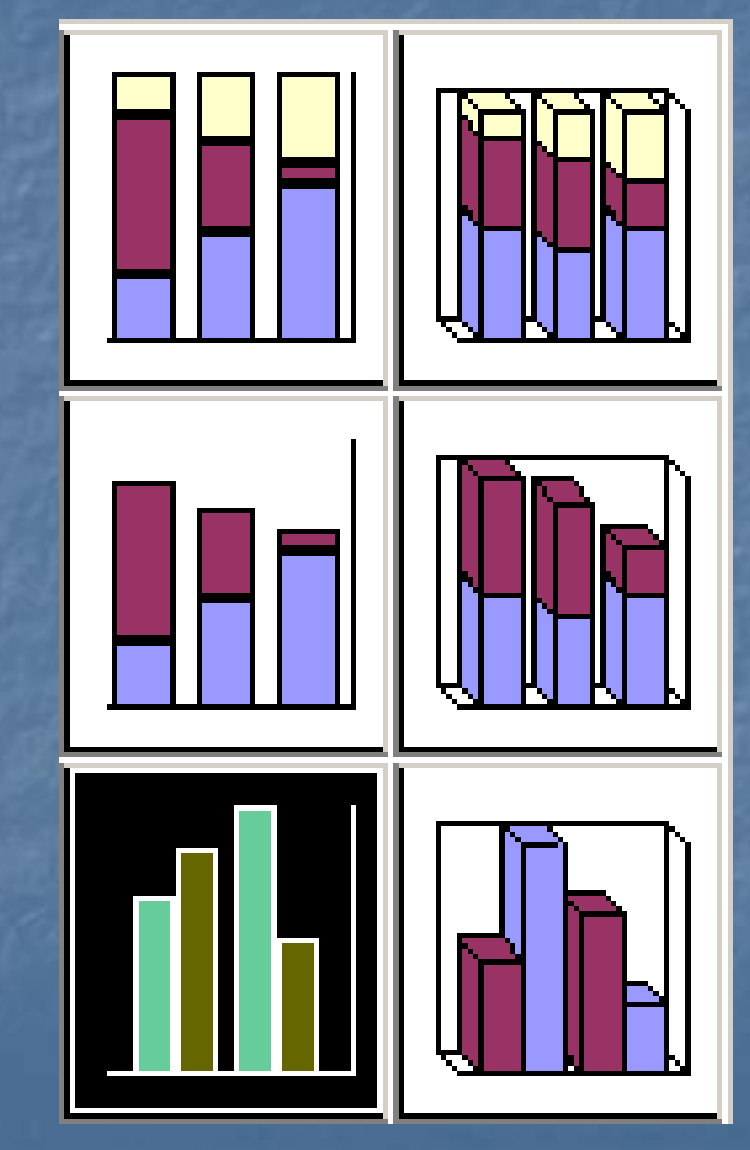

Друга вкладка **Нестандартні (Custom Types)** надає додаткові можливості для вибору діаграм (рис.). Для багаторазового використання нестандартного типу діаграми слід встановити перемикач в групі **Ввести (Select form)** в **Додаткові (User-defined).**

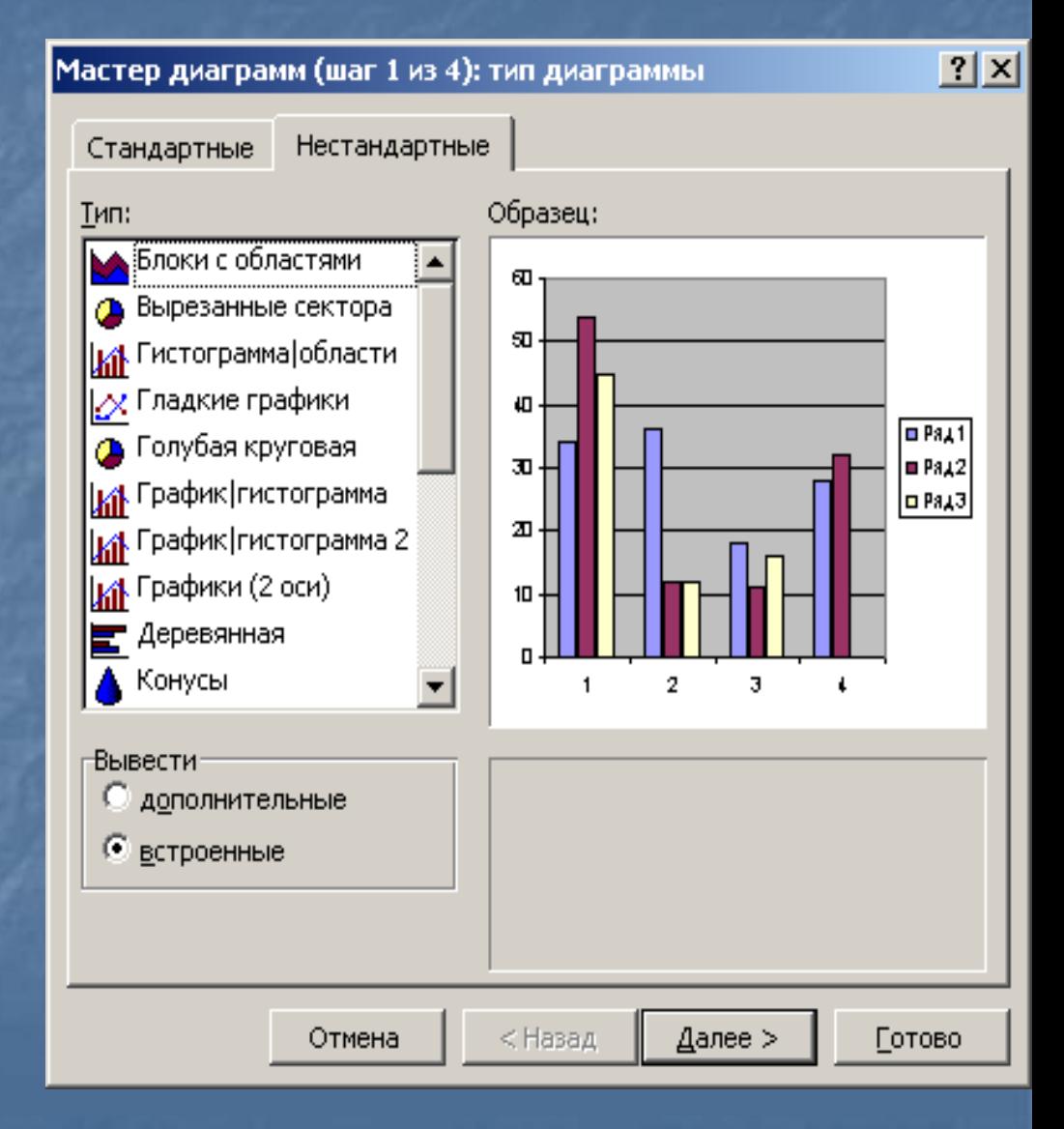

#### **Гістограма (Column charts)**

Показує зміни даних на протязі певного відтинку часу. Для наочного порівняння різних величин використовуються вертикальні стовпчики, які можуть бути об׳ємними та пласкими. Висота стовпчика пропорційна значенню, поданому у таблиці. Тримірна гістограма показує розклад значень по категоріях та рядах. Вісь категорій в гістограмі розташована по горизонталі, а вісь значень — по вертикалі. Такий характер розташування підкреслює зміну значень в часі. На об׳ємній гістограмі з перспективою значення розташовані в площині (вздовж двох oсей). Гістограма з накопиченням дозволяє подати відношення окремих складових до їх сукупного значення. Нормована на 100%.

# Побудова діаграми за допомогою майстра **Лінійчата (Bar chart)**

Дає можливість порівнювати значення різних показників. Нагадує повернуті на 90 градусів гістограми. Вісь категорій розташована по вертикалі, вісь значень по горизонталі. Це дозволяє зосередити більшу увагу на порівняльні значення і меншу на час. Може бути побудована з накопиченням, для показу вмісту окремих елементів в загальну суму та нормовану на 100%.

#### **Графік (Line chart)**

Показує, як змінюється один із показників (Y) при зміні іншого (X) за заданим кроком. Excel дозволяє побудувати об׳ємні графіки та стрічкові діаграми. Графік з накопиченням відображає зміни загальної суми по часу та за категорією.

#### **Кругова діаграма (Pie chart)**

Показує співвідношення між різними частинами одного ряду даних, які становлять 100%. Використовуються для виділення головного елемента та відображення інших елементів даних у відсотках.

### **Точкова діаграма (Scatter chart) або кореляційне поле**

Показує зміни числових значень декількох рядів даних (вісь Y) через нерівні проміжки (вісь X), або відображає дві групи чисел як один ряд координат х та у.

### **Діаграма з областями (Area chart)** Показує зміни, які відбулися на протязі певного часу. Дозволяє показати зміни суми значень всіх рядів даних та вклад кожного ряду.

**Кільцева діаграма (Doughnut chart)** Дозволяє показати відношення частини до цілого. Дозволяє включати декілька рядів даних. Кожне кільце відповідає одному ряду даних.

**Пелюсткова діаграма (Radar chart)**  Дозволяє вводити для кожної категорії власні вісі координат, які розходяться променями від початку координат. Лінії поєднують значення одного ряду. Дозволяє поєднувати сукупні значення декількох рядів даних.

**Поверхнева діаграма (3-D surface chart)**  Використовується для пошуку найкращого поєднання двох наборів даних. Відображає поверхню між двома точками, яка залежить від двох перемінних. Області одного діапазону виділяються одним кольором. Діаграму можна повертати та оцінювати під різними кутами зору.

**Бульбашкова діаграма (Bubble chart)**  Відображає на площині набори трьох значень. Є різновидом точкової діаграми. Розмір маркеру даних показує значення третьої перемінної.

**Біржева діаграма (Stock chart)**  Зазвичай відображає ціни на акції. Може використовуватися для відображення наукових даних.

**Циліндрична (Cylinder), конічна(Cone) та пірамідальна** (Pyramid) діаграми мають вигляд гістограми. Дозволяють суттєво поліпшити зовнішній вигляд та наочність об׳ємної діаграми.

1. Діаграма будується в один, два, три або чотири кроки.

2. Перехід до наступного етапу - команда Далі (Next).

3. Побудова в один крок – команда Готово (Finish).

4. На другому кроці можливо відкоригувати дані командою на вкладці **Діапазон даних (Data Range)** кнопкою згортання діалогового вікна справа від поля **Діапазон (Data range),** що дозволяє тимчасово згорнути вікно та вибрати новий діапазон.

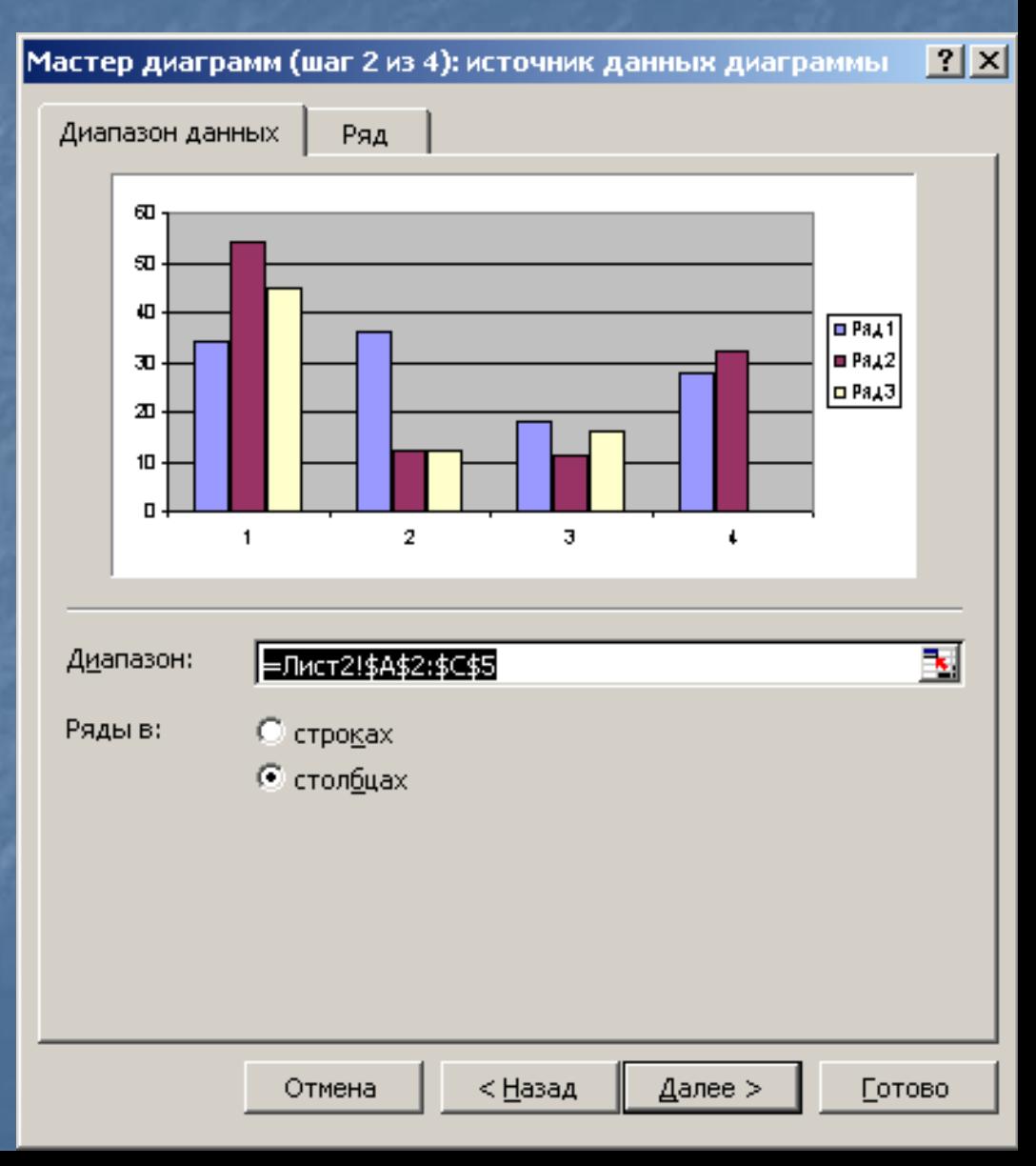

5. На третьому кроці побудови діаграми в діалоговому вікні **Майстер діаграм (крок 3 з 4) параметри діаграми** (**Chart Wizard — Step 3 of 4 — Chart Options**) можна заповнити поля шести вкладок, які визначають оформлення діаграми.

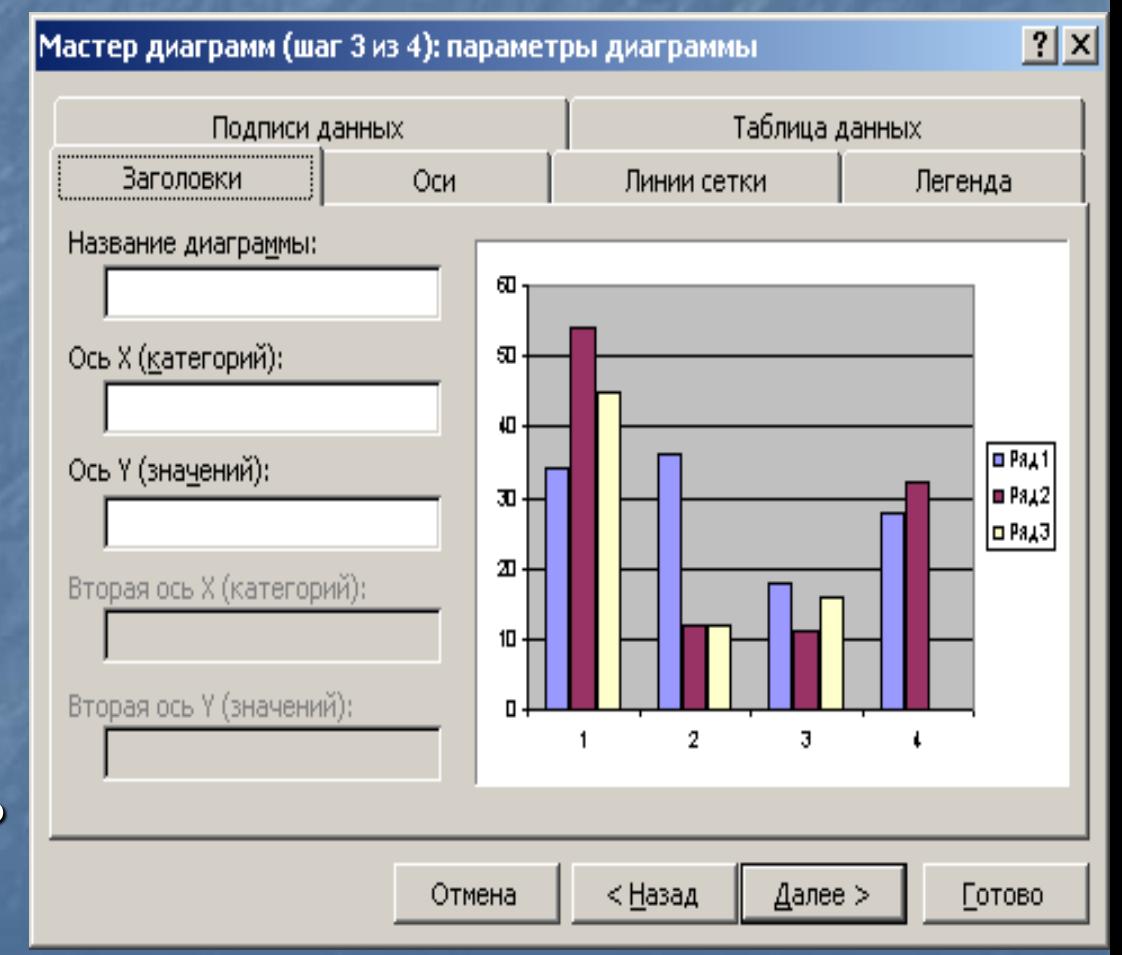

Для показу ліній сітки команда **Лінії сітки (Gridlines),** встановити прапорець на:

- основні лінії (Major gridlines);
- проміжні лінії (Minor gridlines).

Для знищення ліній сітки - команда **Параметри діаграми (Chart Options)** в меню **Діаграма (Chart),** на вкладці **Лінії сітки (Gridlines)** зняти відповідний прапорець

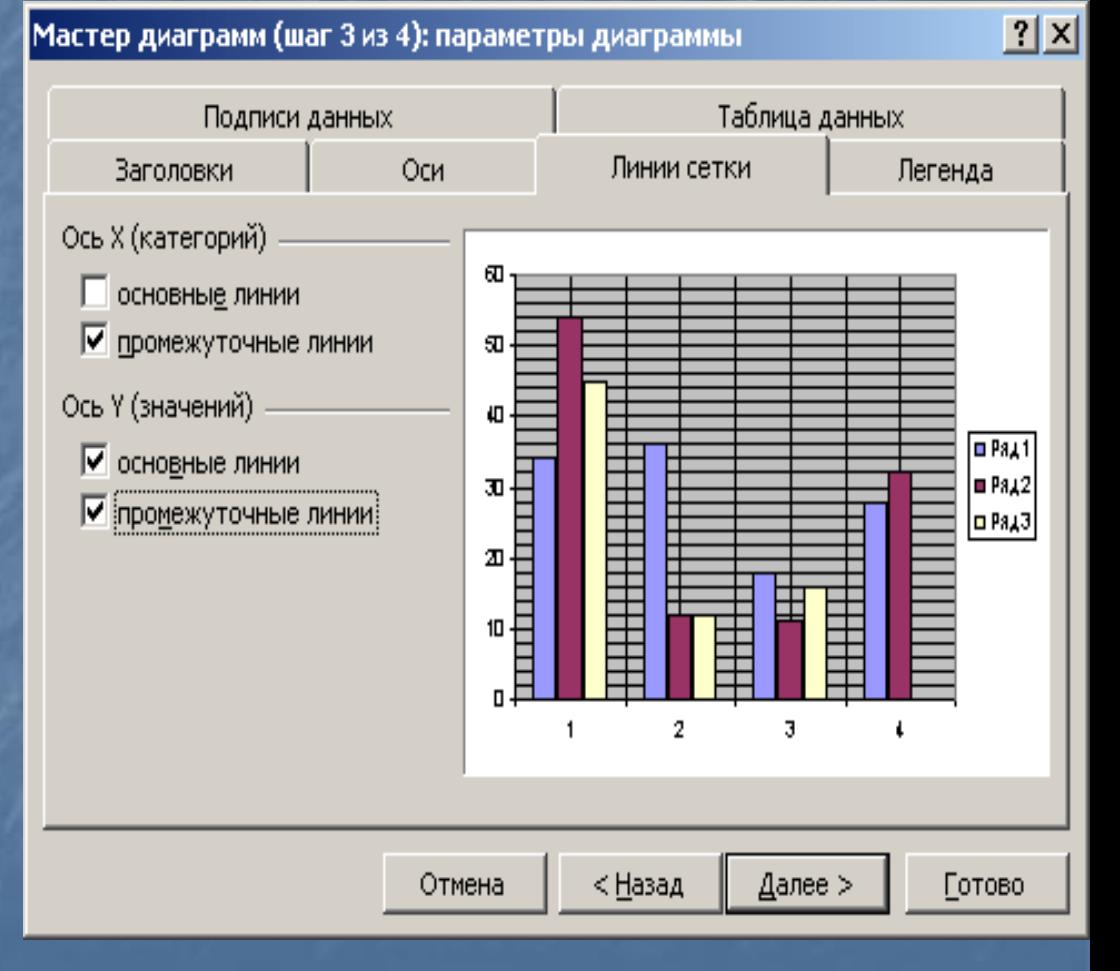

Легендою називається прямокутник на діаграмі, в якому відображено значення рядів даних та їх категорій.

Легенда може розміщуватися внизу (**Bottom** ), в правому верхньому куті (**Comer** ), вверху (**Тор**), справа (**Right** ), зліва (**Left** ).

Мастер диаграмм (шаг 3 из 4): параметры диаграммы

Оси

Подписи данных

**Ваголовки** 

■ Добавить легенду

в правом верхнем угду

Размещение

**ВНИЗУ** 

вверху

 $\epsilon$  справа

С слева

 $|?|X|$ 

Легенда

 $D$ Pa $\chi$ 1

 $B412$ 

⊡ РядЗ

Готово

Таблица данных

╪

3

Далее )

Линии сетки

2

< Назад

a ë e *ë*<br>Eurricurit e

Отмена

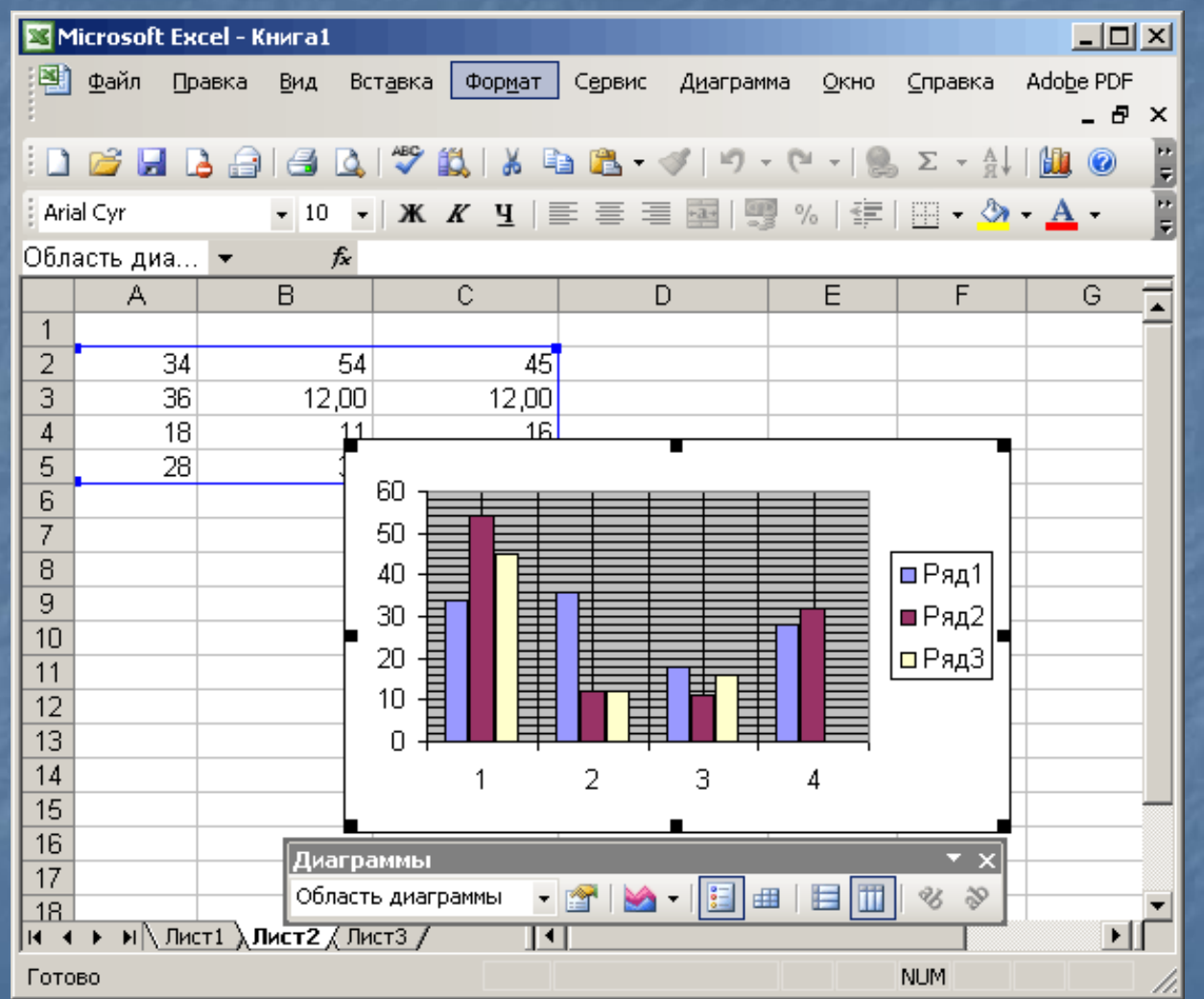

Аркуш книги з даними та діаграмою